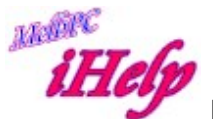

## Remove/bypass forgotten Admin Password xp/vista/win7

- Boot from a Windows boot disk and access the command prompt.
- Find the drive letter of the partition where Windows is installed. normally C: and locate the Windows folder. Eg. C:\Windows Note: Windows boot disks are usually given the drive letter X:
- Type the following command: (replace "c:" with the correct drive letter if Windows is not located on C:) copy c:\windows\system32\sethc.exe c:\ (This creates a copy of sethc.exe to restore later.)
- Type this command to replace sethc.exe with cmd.exe: copy /y c:\windows\system32\cmd.exe c:\windows\system32\sethc.exe Reboot your computer and start the Windows installation where you forgot the administrator password.
- After you see the logon screen, press the SHIFT key five times.
- You should see a command prompt where you can enter the following command to reset the Windows password net user your user name aaaa If you don't know your user name, just type net user to see the list of available user names.
- You can now log on with the password aaaa. If you wish to have no password set, now you can login, simply go to Control Panel/User Accounts and remove the password.

I recommend that you replace sethc.exe with the copy you stored in the root folder of your system drive in step 3. For this, you have to boot up again with a Windows boot disk because you can't replace system files while the Windows installation is running. Then you have to enter this command:

## copy /y c:\sethc.exe c:\windows\system32\sethc.exe

DS Sept 2016